# 福建省专业技术人员综合管理服务平台 ——职称申报操作手册 (用人单位)

福建省人力资源和社会保障厅

2022 年 05 月

# 目录

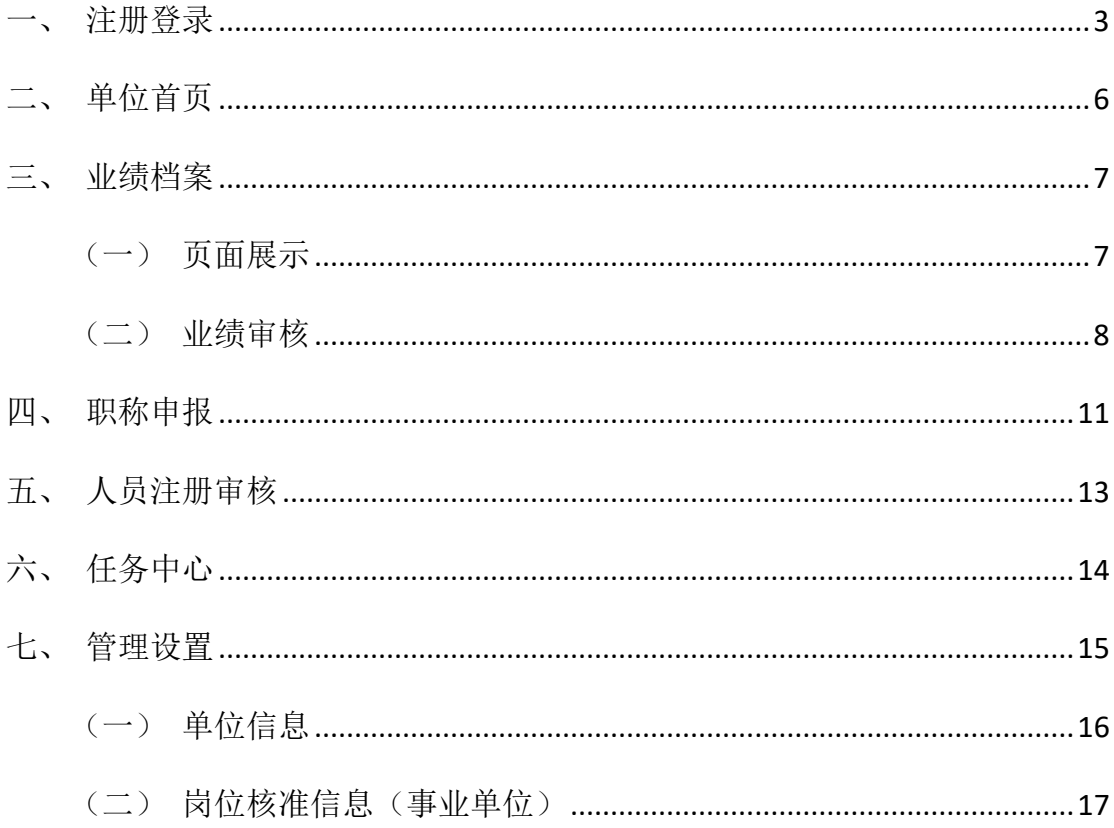

#### <span id="page-2-0"></span>一、注册登录

用户在浏览器中输入网址: http://220.160.52.235:9080 (推荐使用谷歌浏览 器或者 360 安全浏览器极速模式),进入福建省职称申报评审管理平台首页(简称 本系统),选择"登录",跳转至福建省职称申报评审管理平台登录页面,选择"单 位登录",前往"闽政通"通过闽政通APP 扫码登录或者使用法人账号密码跳转登 录本系统。如图 1-1、图 1-2、图 1-3 所示:

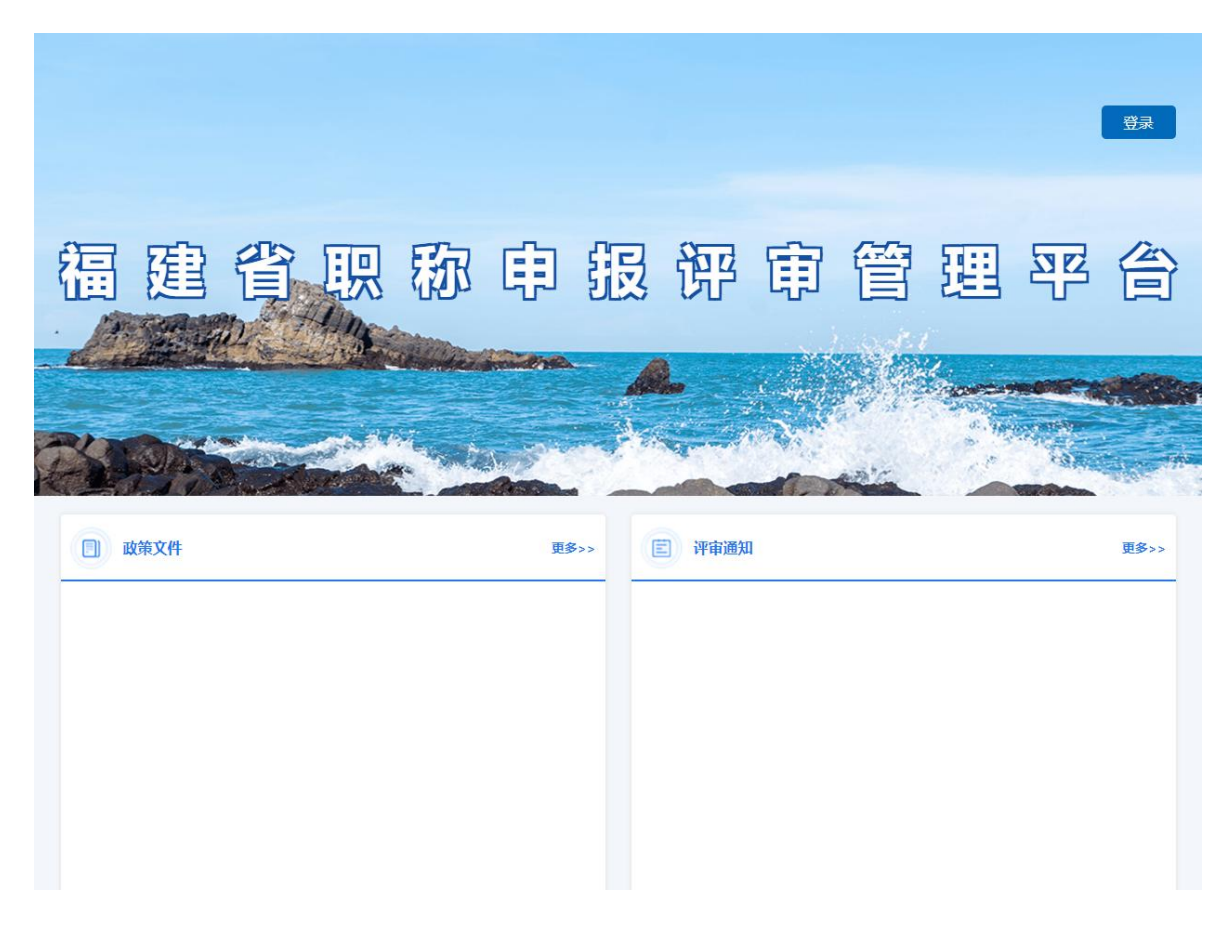

图 1-1

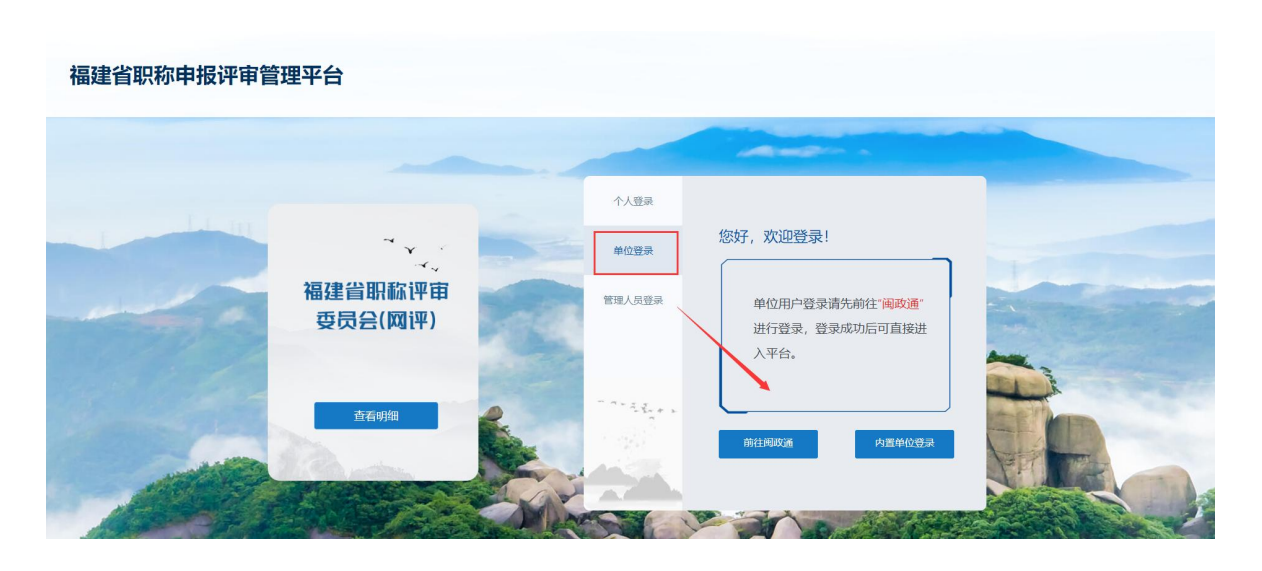

图 1-2

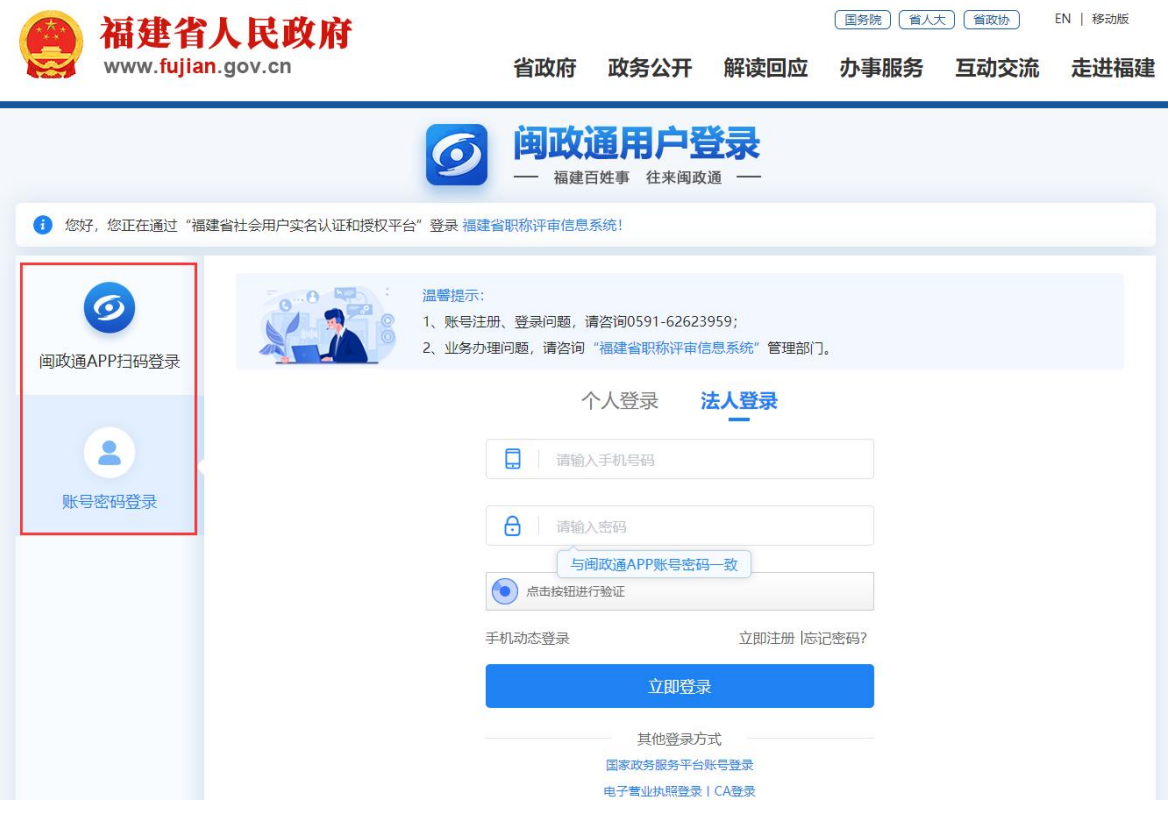

图 1-3

(1)用人单位首次登录本系统,点击福建闽政通的"登录"后则将跳转到本系统单位 注册界面,需完善单位详细信息并"提交"后方可进入本系统(带\*为必填项)。 如图 1-4 所示:

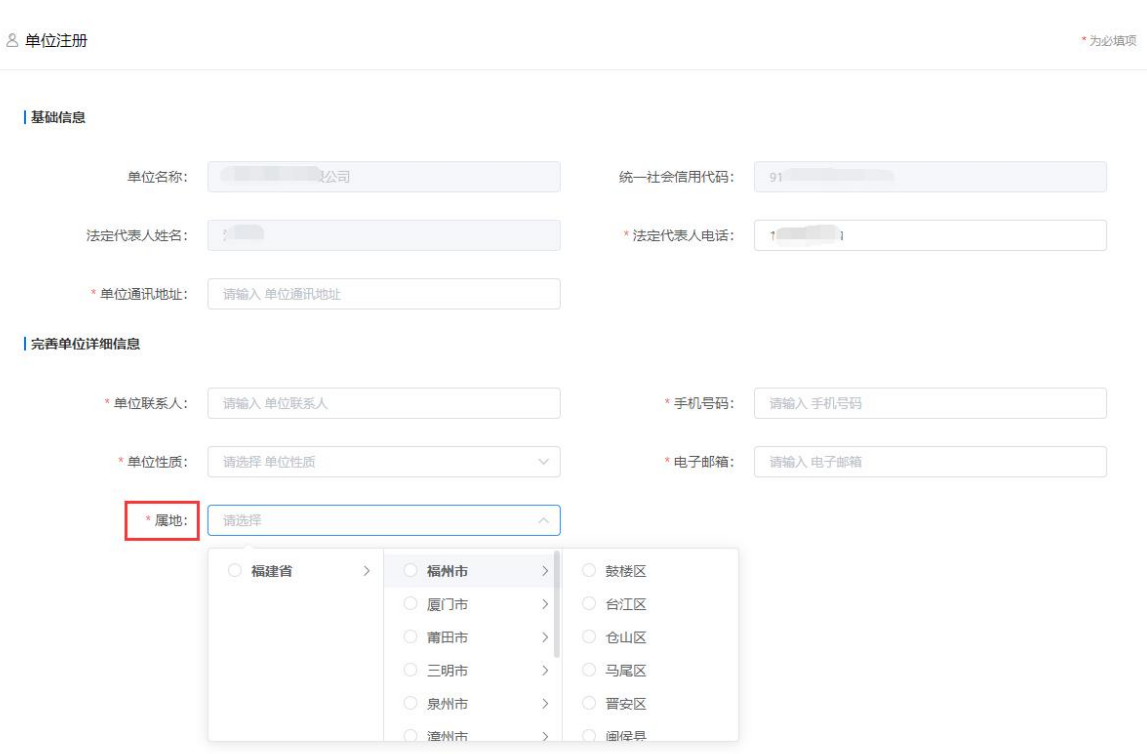

图 1-4

# 注意: 省属单位的属地直接选择"福建省",市属单位的属地选择对应市,其他单 位请根据实际情况选择对应县区。

(2)无法在闽政通注册账号的单位(无统一社会信用代码或与集团单位共用统一社会 <mark>信用代码</mark>),请将单位相关信息提供给所属人社部门,由人社部门发送给系统运 维人员进行账号内置。内置成功后,选择"内置单位登录",使用内置账号密码 进行登录进入本系统。如图 1-5 所示:

# 福建省职称申报评审管理平台 个人登录 您好,欢迎登录! 单位登录 福建省职称评审 管理人员登录 单位用户登录请先前往"闽政通" **委员会(网评)** 进行登录, 登录成功后可直接进 入平台。 查看明细 前往闽政通 内置单位登

图 1-5

# <span id="page-5-0"></span>二、单位首页

单位管理员进入系统后,首先进入单位首页。系统首页分别展示待审核信息、 审核统计情况以及最新职称信息模块。如图 2-1 所示:

▲ 您好, 福州市第一中学 市级 ● 退出

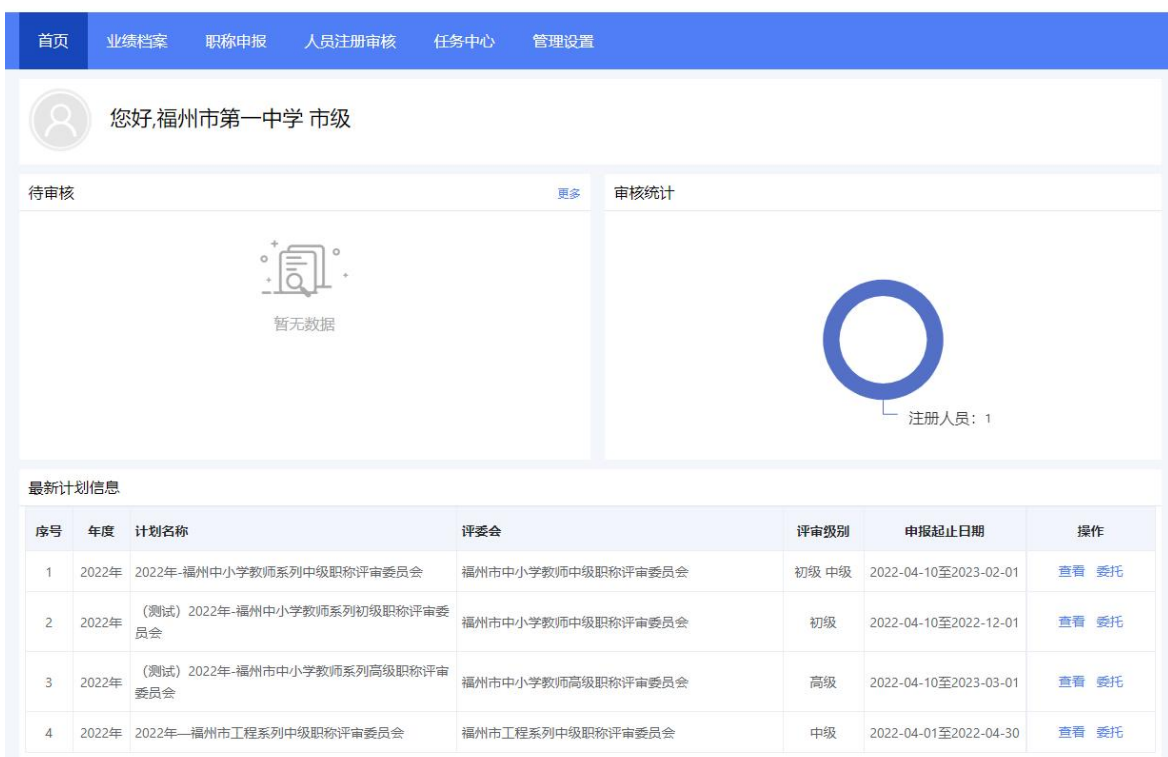

图 2-1

# <span id="page-6-0"></span>三、业绩档案

#### <span id="page-6-1"></span>(一)页面展示

业绩档案页面主要展示本单位人员提交的业绩库信息。左侧分类展示业绩库,包 括:基本信息、考核表彰、能力条件、工作业绩、论文著作科研、对外援助、行业 专用;右侧展示业绩库数据统计信息。如图 3-1 所示:

▲ 您好,福州市第一中学 市级 ■ 退出

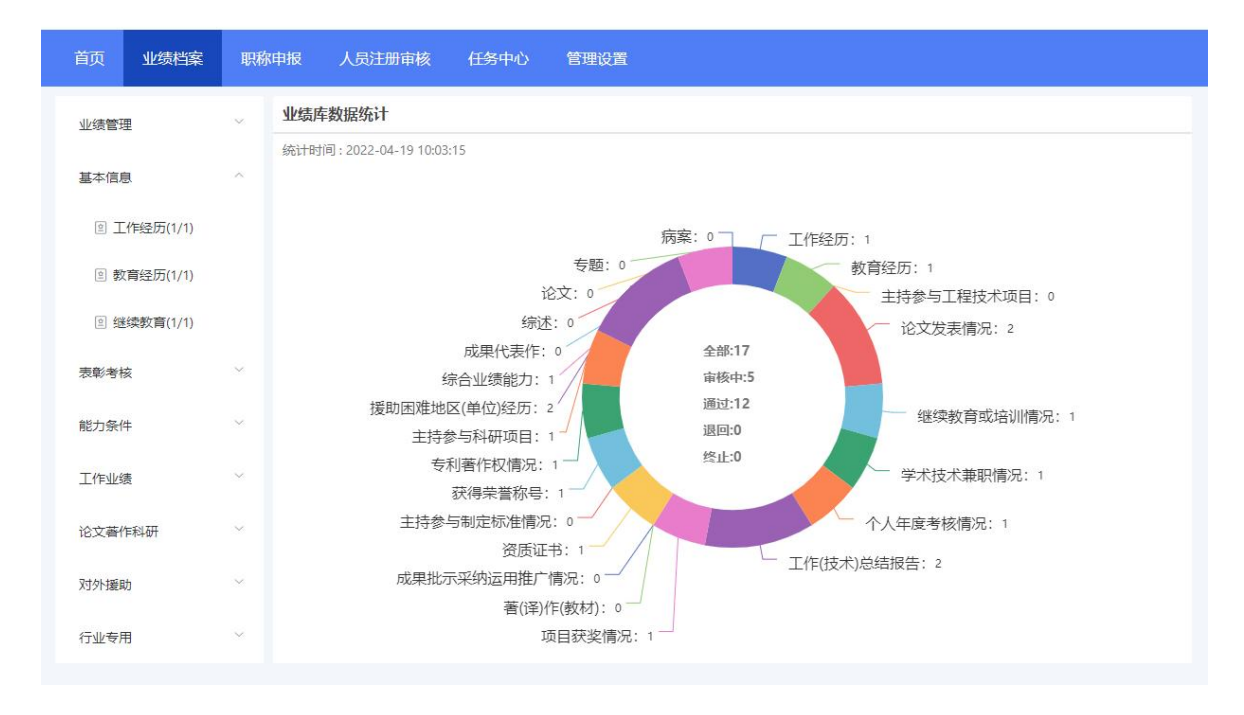

图 3-1

#### <span id="page-7-0"></span>(二)业绩审核

点击左侧分类名称,展开后可以查看每个业绩项的相关信息。以"基本信息" 为例: フィング・フィッシュ スタックス しゅうしょう かんしょう しょうかい しゅうしゅう

- (1)点击"基本信息",即可看到"工作经历(1/1)"、"教育经历(2/1)"、 "继续教育(1/1)"三个业绩项,括号里的数字分别为该业绩项全部数据和已 审核的数据。
- (2)点击"继续教育",页面显示本单位申报人员在业绩库中提交的全部继续教育 数据,单位管理员可选择需审核的信息点击"审核"按钮即可查看并审核相应 信息, 或者杳看完个人申报材料后选择批量审核, 如图 3-2、图 3-3 所示:

▲ 您好,福州市第一中学 市级 ● 退出

| 首页<br>业绩档案             |              |                |                |                 | 职称申报 人员注册审核 任务中心 | 管理设置  |     |                                  |           |                     |         |
|------------------------|--------------|----------------|----------------|-----------------|------------------|-------|-----|----------------------------------|-----------|---------------------|---------|
| 业绩管理                   | $\vee$       | 教育经历           |                |                 |                  |       |     |                                  |           |                     |         |
| 基本信息                   | $\sim$       |                |                | 请输入申报人、学校名称进行查询 |                  |       | Q查询 | 批量审核                             |           |                     |         |
| <b>2 工作经历(1/1)</b>     |              | 全部(2)          |                |                 | 审核中(1) 审核通过(1)   | 退回(0) |     |                                  |           |                     |         |
| <b>图 教育经历(2/1)</b>     |              |                |                |                 | 序号 申报人 毕业院校      |       |     |                                  |           | 起止日期 获得学历 获得学位 申报日期 | 操作      |
| <sup>2</sup> 继续教育(1/1) |              | $\Box$         | $\overline{1}$ |                 | 姣姣1 福建大学         |       |     | 2009-12-01<br>2011-12-01 大学本科 学士 |           | 2022-04-19          | 审核 查看   |
| 表彰考核                   | $\vee$       | $\blacksquare$ | $\overline{2}$ | 姣姣2 测试          |                  |       |     | 2018-03-27<br>2021-04-23 大学本科    |           | 2022-04-12          | 音看      |
| 能力条件                   | $\vee$       |                |                |                 |                  |       |     |                                  | 共2条 1 < > |                     | 10条/页 > |
| 工作业绩                   | $\checkmark$ |                |                |                 |                  |       |     |                                  |           |                     |         |
| 论文著作科研                 | $\vee$       |                |                |                 |                  |       |     |                                  |           |                     |         |
| 对外援助                   | $\checkmark$ |                |                |                 |                  |       |     |                                  |           |                     |         |
| 行业专用                   | $\vee$       |                |                |                 |                  |       |     |                                  |           |                     |         |

图 3-2

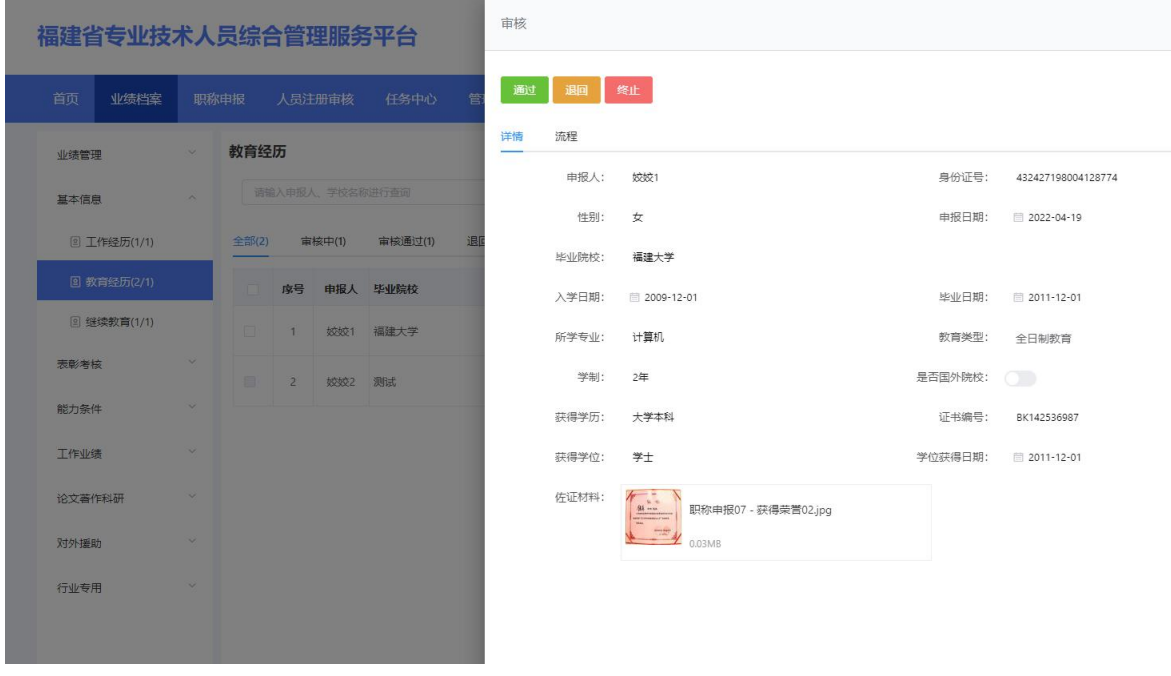

图 3-3

>通过: 若申报单位对申报人员提交的业绩库信息认可, 则点击"通过"按钮, 输入 审批意见,点击"确定"即可。如图 3-4 所示:

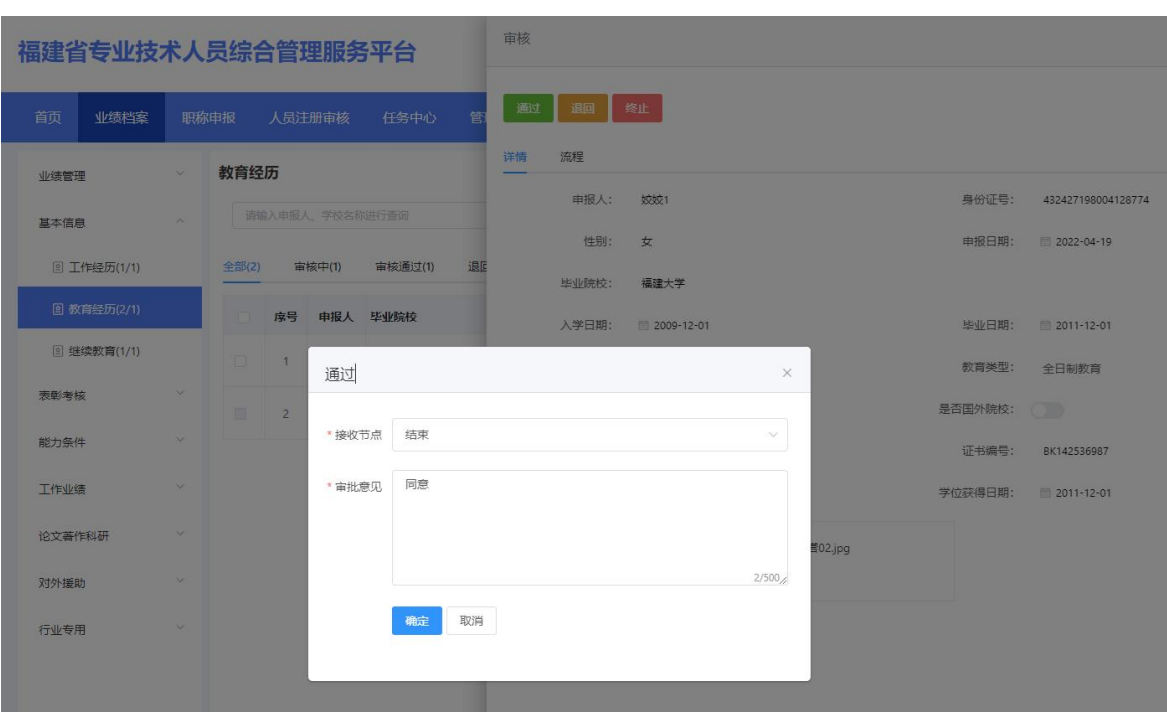

图 3-4

>退回: 若申报单位对申报人员提交的业绩库信息不认可, 则点击"退回"按钮, 输 入退回意见, "确定"即可退回申报个人进行修改。

#### (三)业绩撤回

点击左侧"业绩管理"一"撤回申请",申报人员提交单位已审核业绩材料的 撤回修改申请,便于管理人员查看。如图 3-5 所示:

▲ 您好,福州市第一中学 市级 ■ 退出

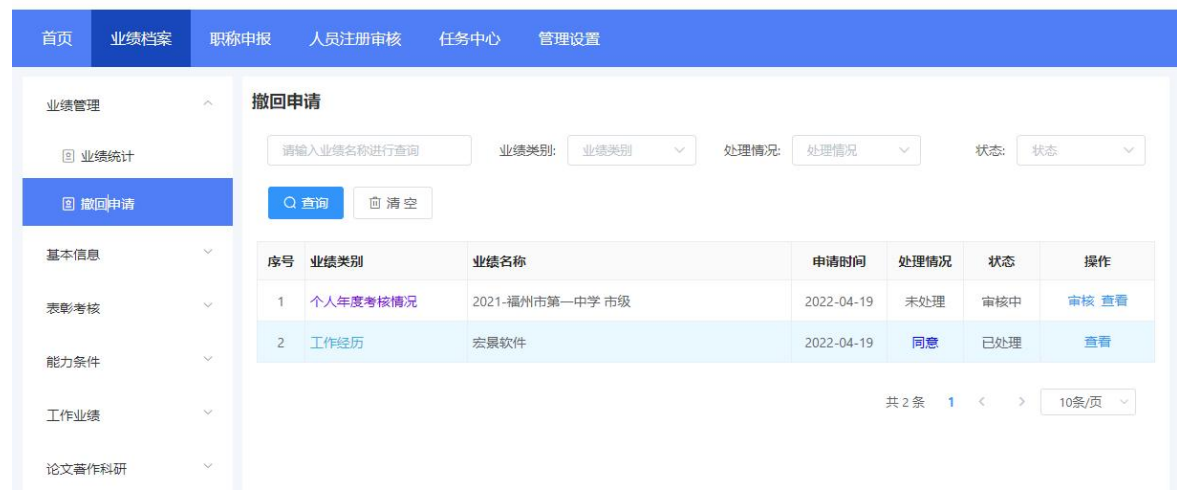

# 福建省专业技术人员综合管理服务平台

# <span id="page-10-0"></span>四、职称申报

点击职称申报,可看到职称申报的申报情况以及评审计划,如图 4-1 所示,在 申报情况的"待审核"列表中,点击申报材料后的"审核"按钮,可以查看申报人 员材料详细信息并审核,如图 4-2 所示:

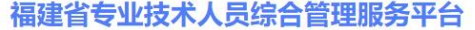

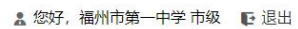

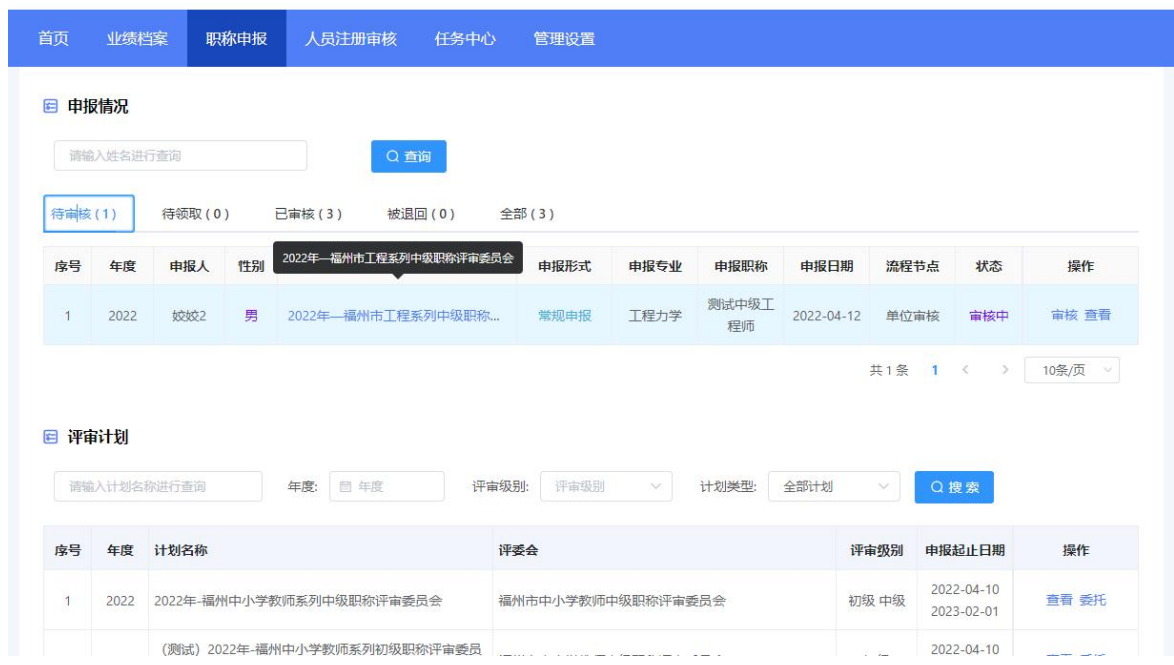

图 4-1

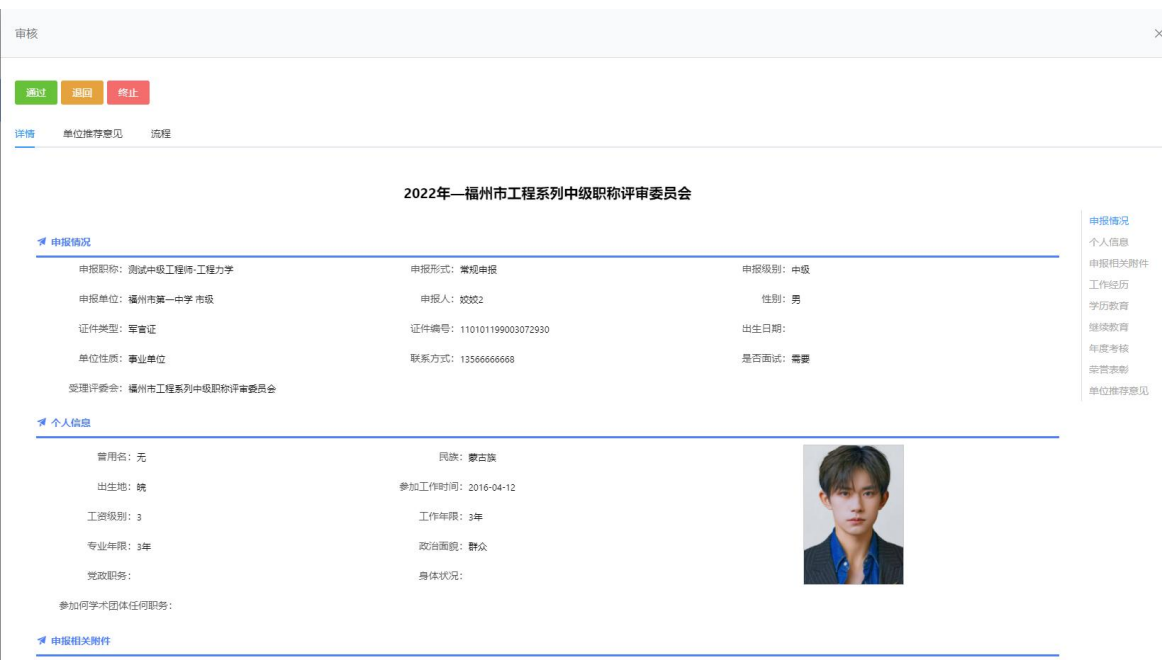

图 4-2

>通过: 若申报人员提交的职称申报材料无误,则点击图 4-3 中的"单位推荐意见", 上传单位公示证明和材料、单位推荐意见等,点击"通过",输入审批意见,"确 定"即可提交到下一审核节点。如图 4-4 所示:

# 注:如果单位为事业单位,在审核职称申报数据时,还需要选择该申报人员是否占 用本单位的职位数,并填写相应说明。

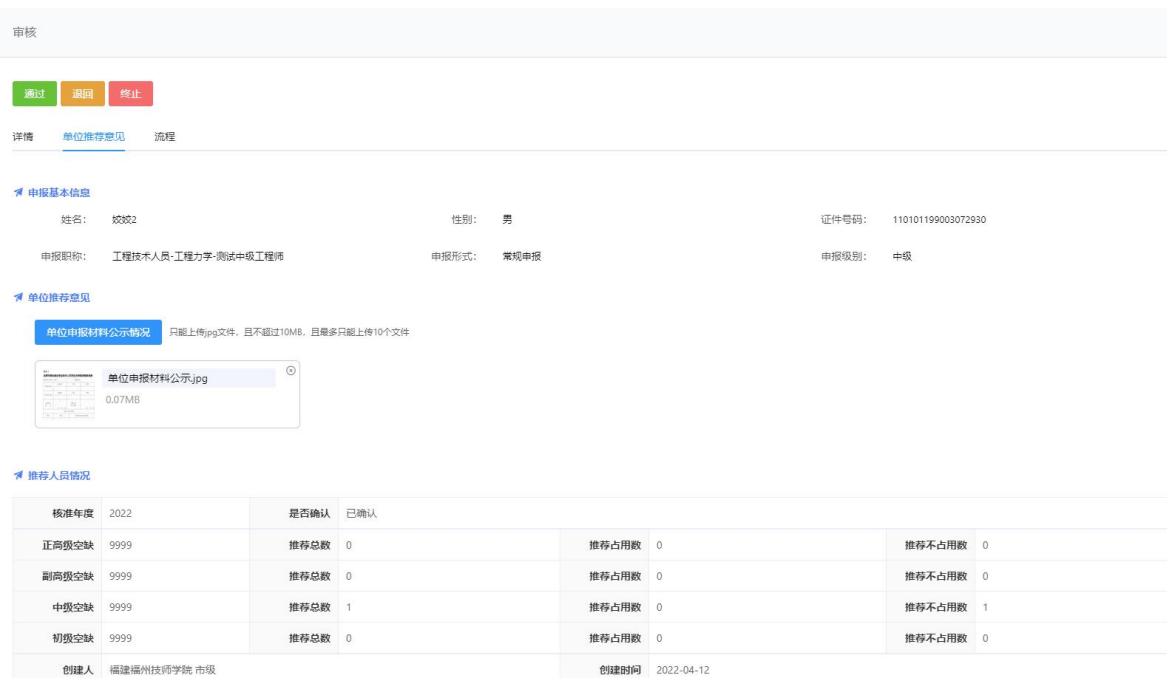

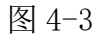

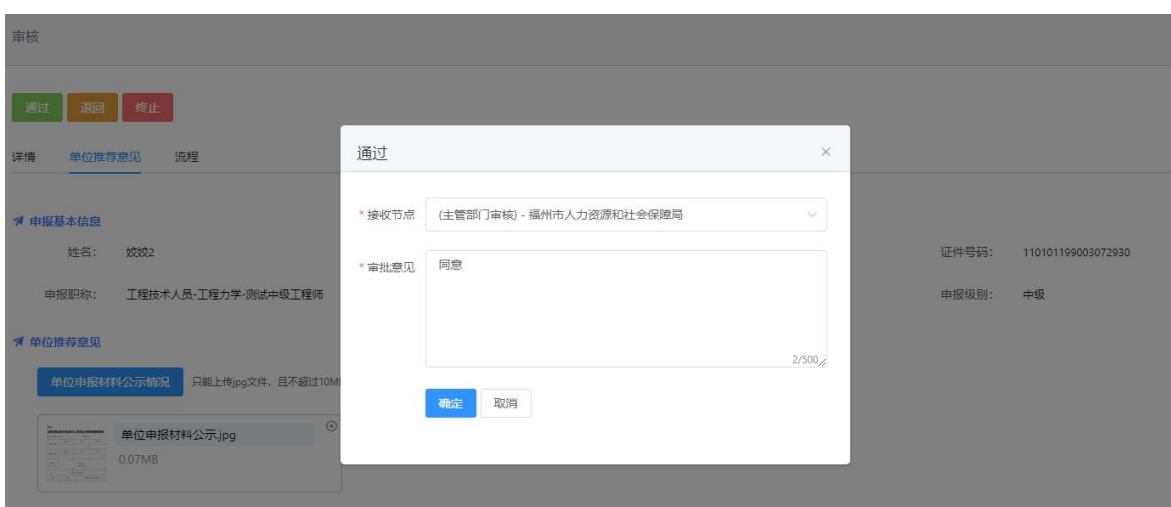

- >退回:若申报人员提交的职称申报材料有需要更改的地方,则可点击"退回"按钮, 并一次性告知退回意见,退回至申报人员进行补充完善信息。点击"退回"不需 要上传推荐意见。
- >终止: 若申报人员不符合本次职称申报条件,则可点击"终止"按钮,将该申报流 程进行终止,一旦终止申报人员本年度将无法再进行职称申报。

## <span id="page-12-0"></span>五、人员注册审核

人员注册审核页面显示本单位人员注册的基本信息,如姓名、性别、证件号码、 手机号码、政治面貌、邮箱、注册时间、审核状态等。点击操作栏的"审核"按钮, 即可对人员注册情况进行审核。审核通过的人员才可进行业绩库数据的提交和职称 申报。如图 5-1,图 5-2 所示:

⊙ 退出

安徽省专业技术人员综合管理服务平台

|       |      |            |                                    | Q搜索<br><b>向清空</b> |                                     |                |    | 输入姓名和身份证号码查询 |                |
|-------|------|------------|------------------------------------|-------------------|-------------------------------------|----------------|----|--------------|----------------|
| 操作    | 审核状态 | 注册时间       | 邮箱                                 | 政治面貌              | 手机号                                 | 证件号码           | 性别 | 姓名           | 序号             |
| 审核 查看 | 雷核中  | 2021-08-16 |                                    | 共青团员              |                                     | 3 <sup>1</sup> | 男  | $\mathbf{H}$ | $\overline{1}$ |
| 查看    | 审核通过 | 2021-08-14 |                                    | 群众                |                                     | $\sim$         | 男  | 三時           | $\overline{2}$ |
| 查看    | 审核通过 | 2021-06-03 |                                    | 中共党员              |                                     | $-1$           | 女  |              | 3              |
| 查看    | 审核通过 | 2021-06-01 | <b>TELEVIS</b>                     | 中共党员              | <b>Little County</b>                | $-1$           | 男  |              | 4              |
| 查看    | 审核通过 | 2021-05-28 |                                    | 中共党员              | <b>Common Common Street, Common</b> | $-1$           | 男  |              | 5              |
| 查看    | 审核通过 | 2021-05-26 | and the second state of the second | 中共党员              | <b>CONTRACTOR</b>                   | $-1$           | 女  | <b>TELE</b>  | 6              |
| 查看    | 审核通过 | 2021-05-26 |                                    | 中共党员              |                                     | $-1$           | 男  | $\Box$<br>u  | 7              |
| 查看    | 审核通过 | 2021-05-20 | <b>The Contract Contract</b>       | 中共党员              | <b>STATE OF A</b>                   | $-1$           | 男  |              | 8              |

图 5-1

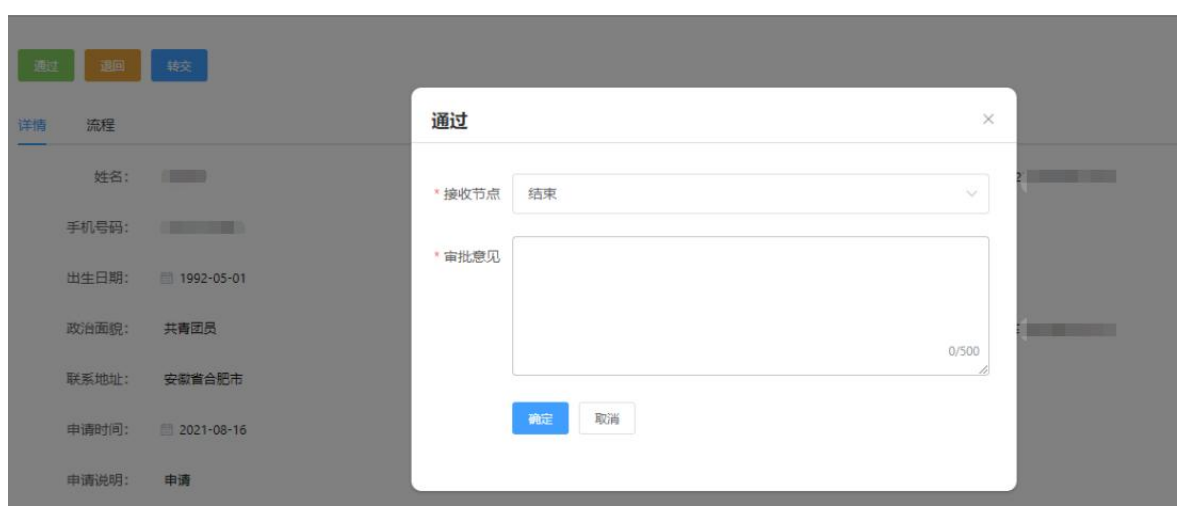

图 5-2

# <span id="page-13-0"></span>六、任务中心

任务中心是显示所有的审核数据,如申报人员提交的业绩库数据和职称申报数 据, 在"待处理"列表中点击申报数据后的"审核"按钮, 即可显示相应的申报信 息,可进行通过、退回、终止操作,如图 6-1、图 6-2 所示。

```
福建省专业技术人员综合管理服务平台
```

```
▲ 您好,福州市第一中学 市级 ● 退出
```

|         | 图 任务中心 |          |                            |                                          |      |      |                       |      |      |      |       |
|---------|--------|----------|----------------------------|------------------------------------------|------|------|-----------------------|------|------|------|-------|
| 流程类型:   | 流程类型   |          | 流程名称:<br>$\checkmark$      | 请输入您想搜索的关键词进行查询                          |      |      | Q查询                   |      |      |      |       |
|         |        |          |                            |                                          |      |      |                       |      |      |      |       |
| 待处理 (2) |        | 待领取 (15) | 我已处理 (3)                   | 所有已处理 (31)                               |      |      |                       |      |      |      |       |
|         |        |          |                            |                                          |      |      |                       |      |      |      |       |
|         |        |          |                            |                                          |      |      |                       |      |      |      |       |
| 序号      | 流程类型   | 流程名称     |                            |                                          | 当前节点 | 审核状态 | 审核时间                  | 发起时间 | 结束时间 | 运行时长 | 操作    |
|         | 职称申报   |          | 报丁程技术人员系列-丁程力学专业-测试中级丁程师职称 | 福州市第一中学 市级-姣姣2-身份证(110101199003072930)-申 | 单位审核 | 审核中  | 2022-04-19 2022-04-12 |      |      |      | 审核 查看 |

图 6-1

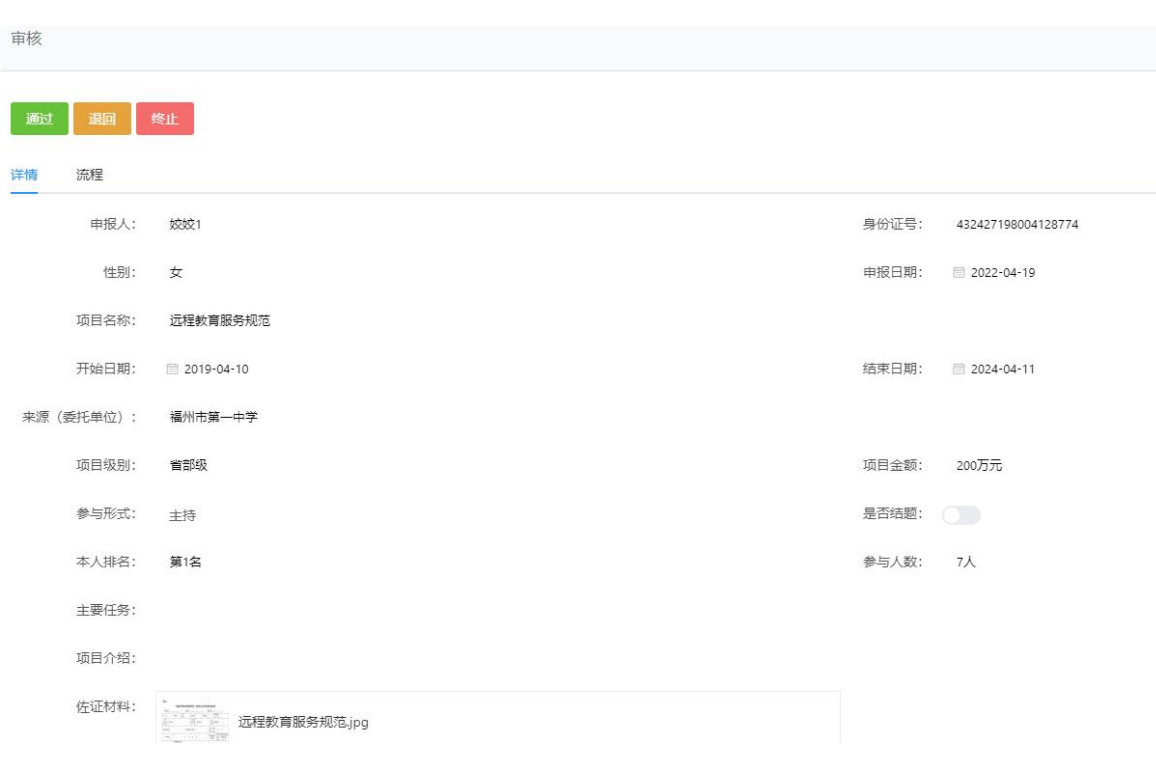

图 6-2

# <span id="page-14-0"></span>七、管理设置

点击管理设置,显示单位信息和岗位核准信息。如图 7-1 所示:

▲ 您好,福州市第一中学 市级 □ 退出

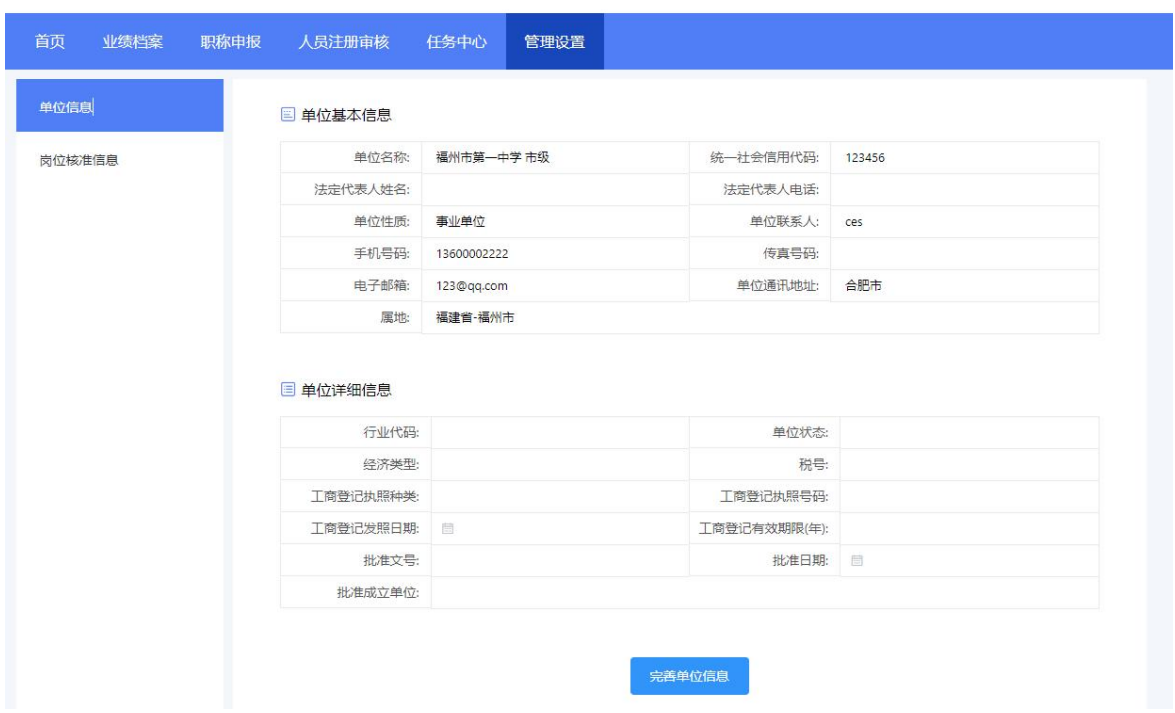

图 7-1

#### <span id="page-15-0"></span>(一)单位信息

显示单位基本信息和详细信息,如单位名称、统一社会信用代码、法定代表人 姓名、法定代表人身份证号码、联系人姓名、联系人手机号码等。

点击"完善单位信息"按钮,在弹出的对话框可以修改完善部分信息,修改完 成点击"保存"按钮即可。如下图 7-2 所示:

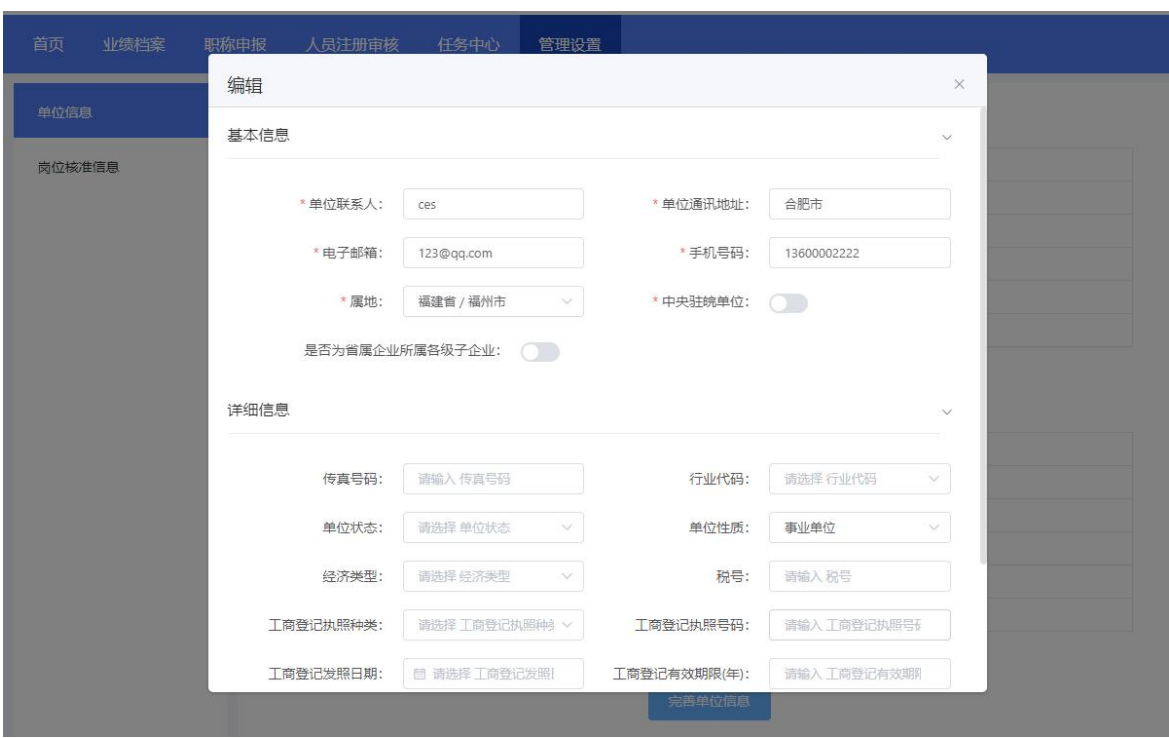

图 7-2

#### <span id="page-16-0"></span>(二)岗位核准信息(事业单位)

安徽省专业技术人员综合管理服务平台

当单位性质为事业单位时,才显示该菜单。单位需在线录入岗位核准信息,同 时上传经人社部门审核盖章后的岗位核准表,设置的信息一旦提交后,不可再更改。 如图 7-3、图 7-4 所示:

⊙ 退出

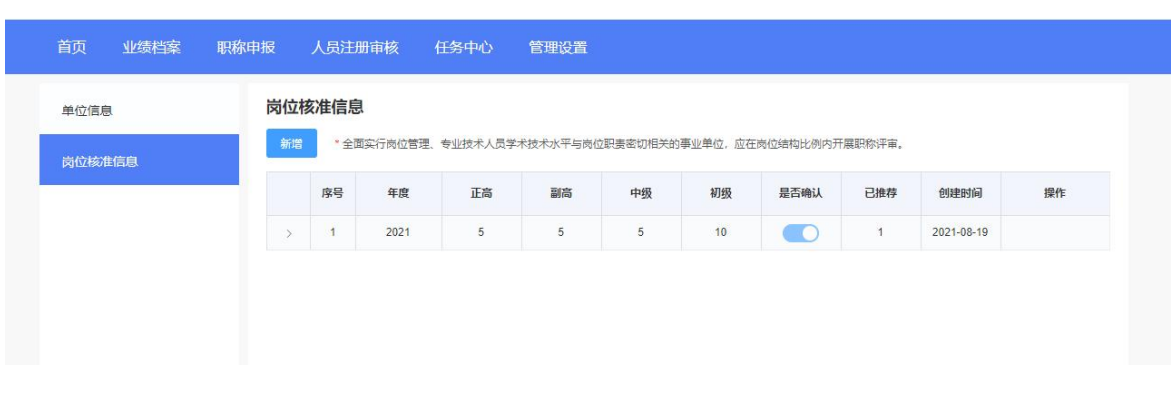

图 7-3

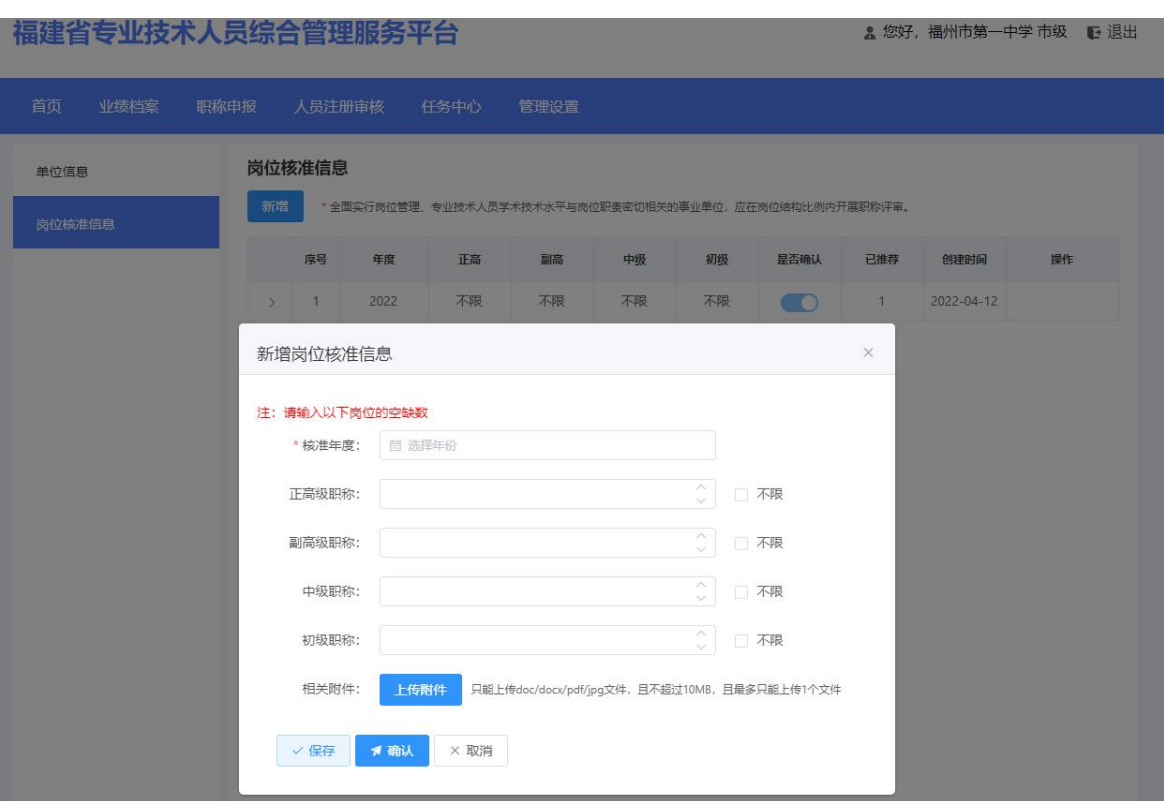

图 7-4